## **Using Honorlock for Canvas Quiz**

This page was moved to kb.wisc.edu/134242
Click in the link above if you are not automatically redirected in 10 seconds.

You will need to use Google Chrome to take quizzes in Canvas using Honorlock.

- 1. In Google Chrome, navigate to your Canvas Course.
- 2. Click on Quizzes and locate the quiz you wish to take.

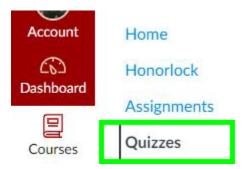

3. You will be prompted to add Honolock to Chrome. Check the box that you agree to Honorlock's terms-of-service then click Get Started.

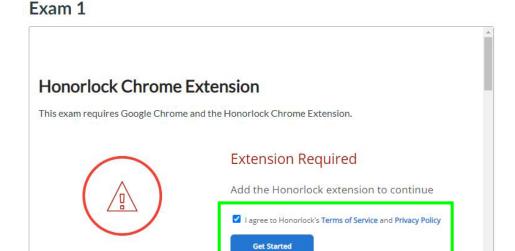

Quiz Type Graded Quiz

4. In the Google Extension marketplace view, click Add to Chrome.

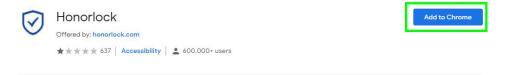

Need Help?

5. You will be prompted to add the Honorlock extension to Chrome. Click Add extension.

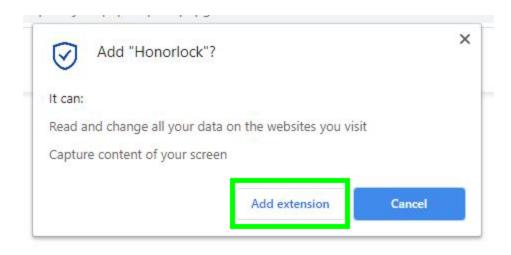

6. With the Honorlock extension installed you may proceed with your quiz or exam. Scroll down the quiz page on Canvas and click the Take Quiz but ton

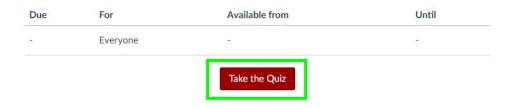

7. You will be presented with Honorlock's instructions and constraints. Click Begin Proctoring to launch Honorlock.

## This test is proctored by Honorlock

Exam 1

## **Exam Instructions:**

- · Open Book Not Allowed
- Notes Not Allowed
- Scratch Paper Not Allowed
- · Restroom Breaks Not Allowed
- Handheld Calculator Not Allowed
- Headphones Not Allowed
- Hats Not Allowed
- You Cannot Take Your Exam in Public Area
- Background Noise Not Allowed

Click the launch proctoring button to begin

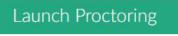

8. Honorlock will open a proctoring window in the corner of your screen. You may be prompted to allow Honorlock access to your camera. Click *Allo* w if this is the case.

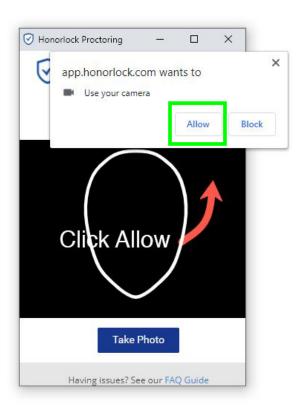

9. Line your face up with the frame in the Honorlock window and click *Take photo*. Be sure no one else is in the room with you and there are no pictures or posters on the wall containing persons' faces.

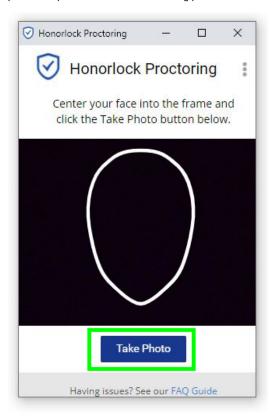

10. You'll then be prompted to take an ID photo. You'll get a description of what type of ID you can use. Once you are ready, click I have my ID!

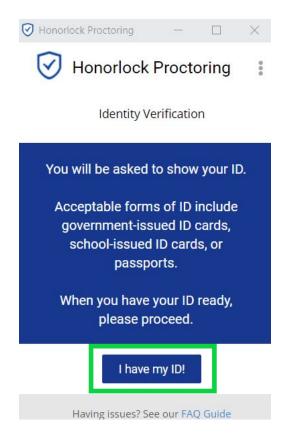

11. You will have to hold your ID up to the camera now. Do this in the frame provided, and select Take ID Photo

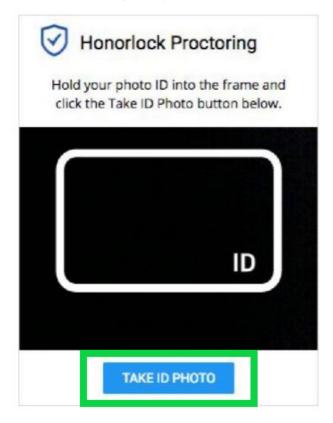

12. You'll be prompted next to scan your room. Follow instructions and select Begin Room Scan

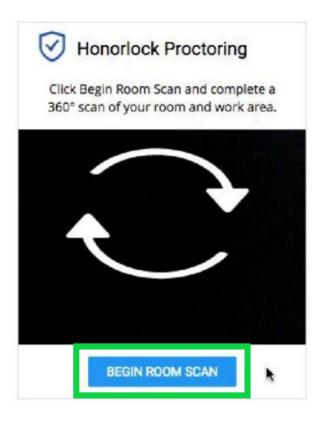

- 13. When you are done scanning click *I'm done* and you will be presented with a replay of your scan. Click Yes, *Submit* if room scan is adequate, or repeat if needed.
- 14. Next click Launch screen recording to allow Honorlock to record your screen.

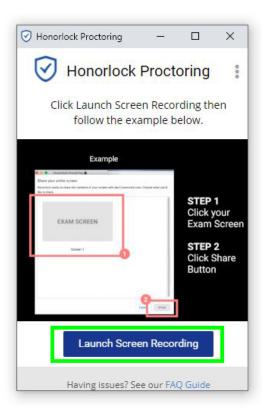

15. Click the thumbnail of your main screen to set it as the screen to record, then click the blue *Share* button. After the screen recording has begun, you can click the *Hide* button on the pop-up at the bottom of the screen to hide that notification while you take your exam. Be careful not to click *Stop sharing* as that will invalidate your proctoring and you may need to start over.

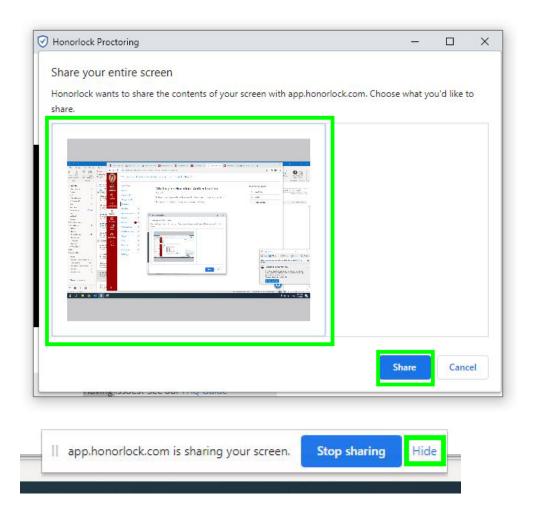

- 16. You will get a notification to Begin Your Assessment in the Honorlock window, and in your Canvas tab in Chrome it will automatically refresh to open the quiz.=
- 17. Answer your Canvas quiz questions, and select Submit Quiz at the bottom once you are done.

## **Quiz Instructions**

Show Instructions

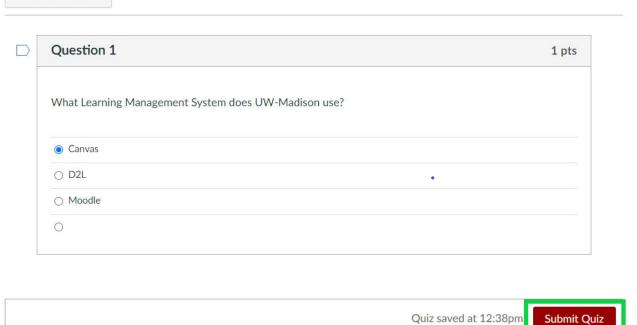

18. Once you've submitted, Honorlock will refresh and will automatically close and end the recording.